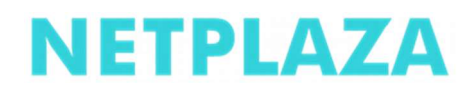

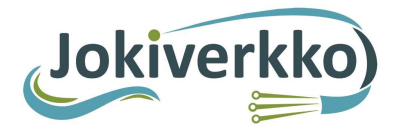

### Valokuituyhteyden käyttöönotto

Ohje asiakkaille:

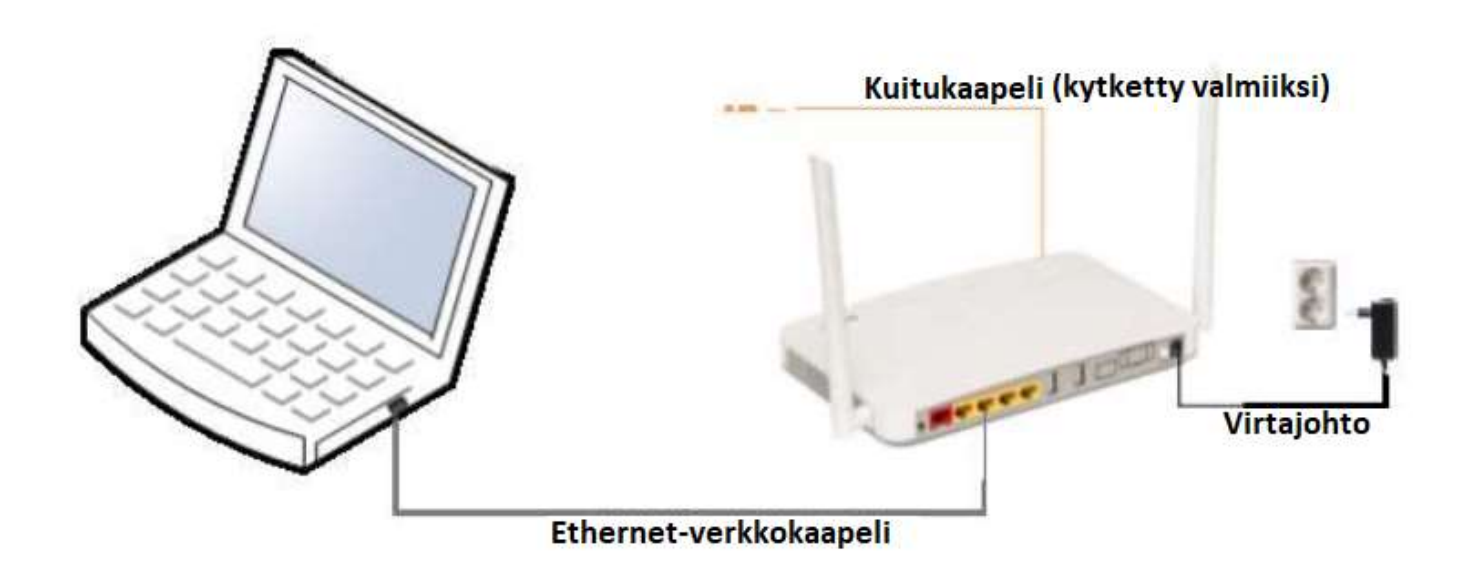

KUVA 1. Koko kytkentä.

1. Käynnistä päätelaite kytkemällä virtajohto päätelaitteeseen ja pistorasiaan, kuvat 1 ja 2. Päätelaitteeseen pitäisi syttyä virtavalo (Power), tilasta kertova valo (Status) ja WLANverkon toiminnasta kertovat valot (2,4GHz ja 5GHz). Mikäli yhteys päätelaitteen ja verkon välillä toimii, syttyy myös WAN-valo palamaan, kuva 3. Ensimmäisellä kerralla päätelaitteen käynnistyminen voi kestää n. 10 min. Huom! Päätelaitteen pohjasta olevasta kytkimestä saa sammutettua muut kuin Power-valon.

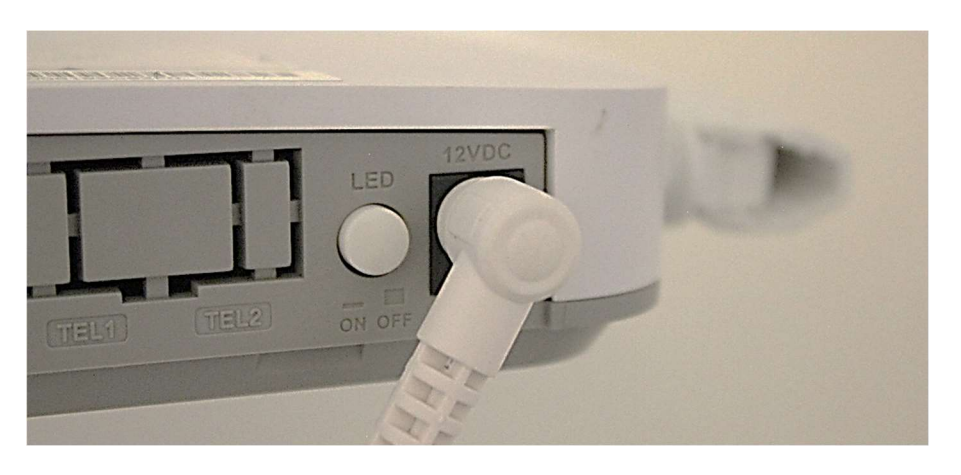

KUVA 2. Päätelaitteen virtajohto kytkettynä ja LED valojen On/Off - nappi.

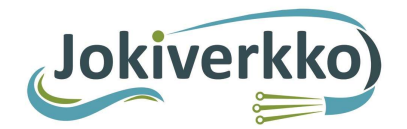

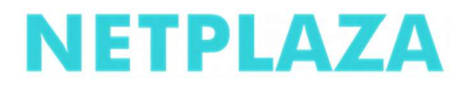

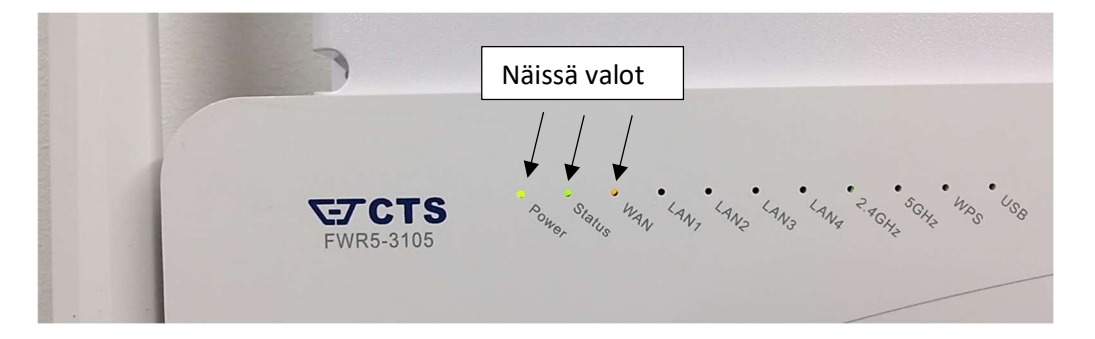

KUVA 3. Päätelaitteen valot, kun yhteys päätelaitteen ja verkon välillä toimii.

- 2. Yhdistä tietokone päätelaitteeseen joko verkkokaapelilla tai langattomasti.
	- Verkkokaapelia käytettäessä kytke verkkokaapelin toinen pää tietokoneen Ethernet-liitäntään (RJ-45), kuva 4 ja toinen pää päätelaiteen LAN1, LAN2 tai LAN3 liitäntään, kuvat 5 ja 6. Huom! LAN4 on siltaava ja on tarkoitettu esimerkiksi IPTVboxille. WAN liitäntä ei ole käytössä.

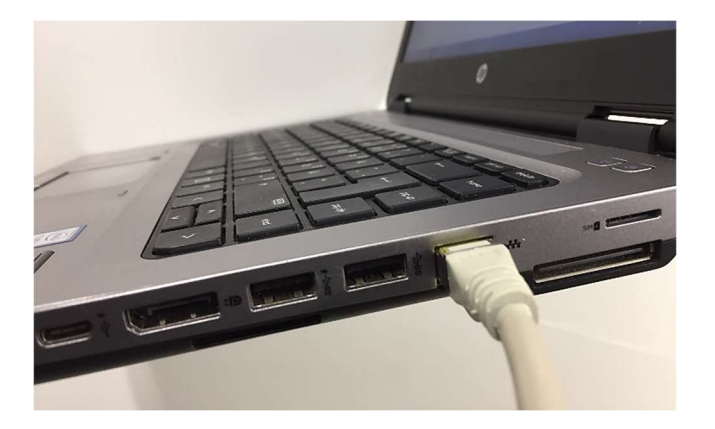

KUVA 4. Verkkokaapelin toinen pää tietokoneessa.

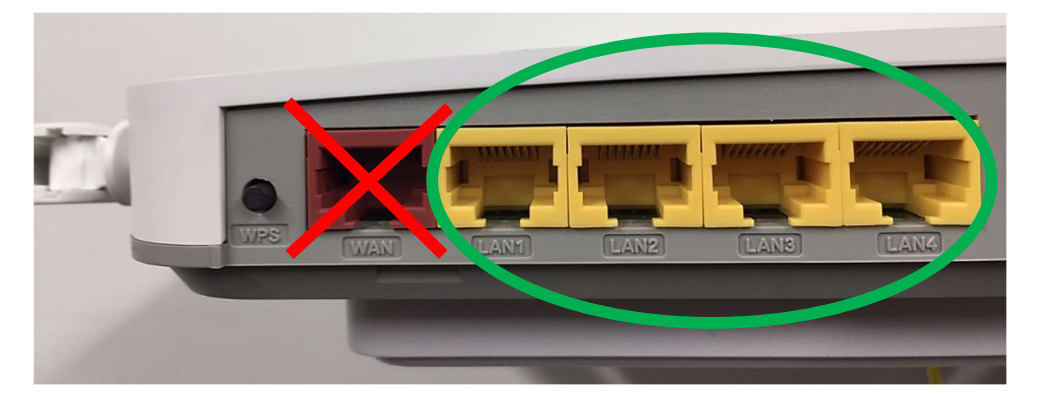

KUVA 5. Ethernet - liitäntäpaikat päätelaitteessa.

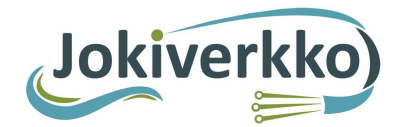

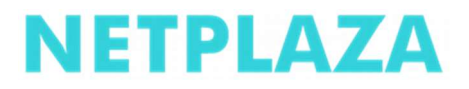

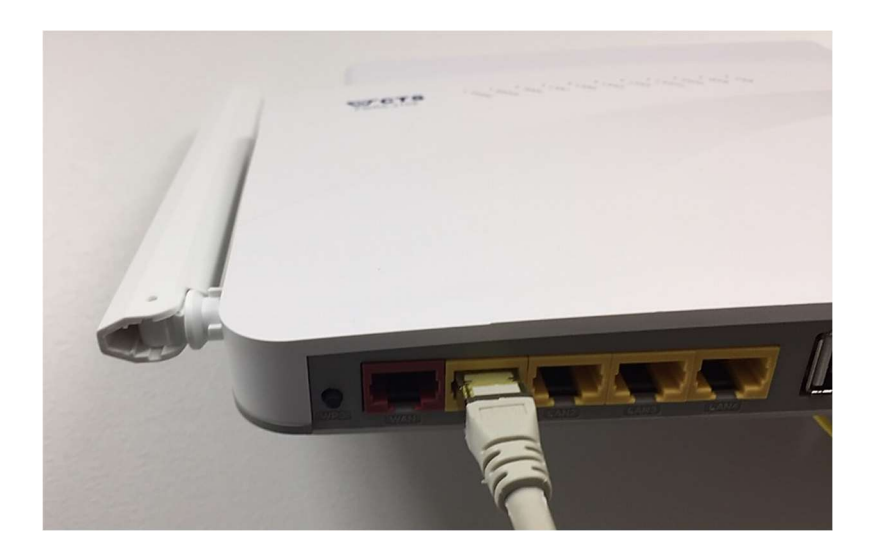

KUVA 6. Verkkokaapelin toinen pää päätelaitteessa.

 Langatonta lähiverkkoa käytettäessä valitse tietokoneeltasi oma langaton verkkosi ja syötä salasana, kuvat 8-10. Langattomien verkkojen (2,4Ghz ja 5Ghz) tehdasasetukset ovat laitteessa olevassa tyyppitarrassa. SSID on langattoman verkon verkkonimi ja Password on langattoman verkon salasana, kuva 7. Huom! Salasanaan ei kuulu syöttää välilyöntiä.

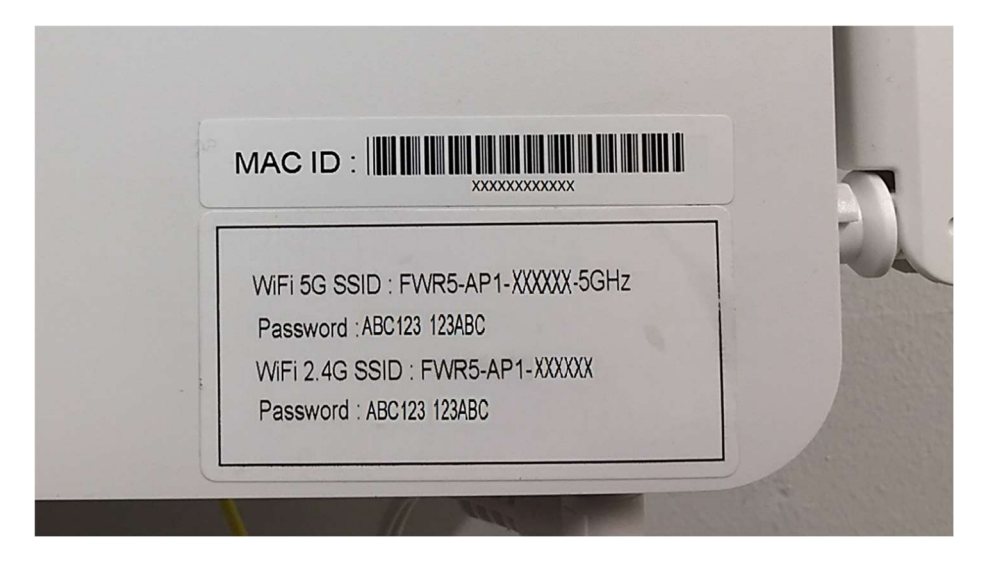

KUVA 7. Verkonnimi ja salasanan sijainti päätelaitteessa.

Ota omasta laitteestasi kuva kännykän muistiin. Suurenna kuvaa kännykän näytöllä tarvittaessa.

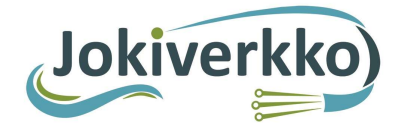

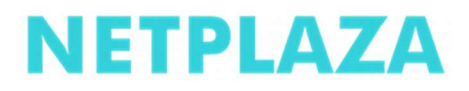

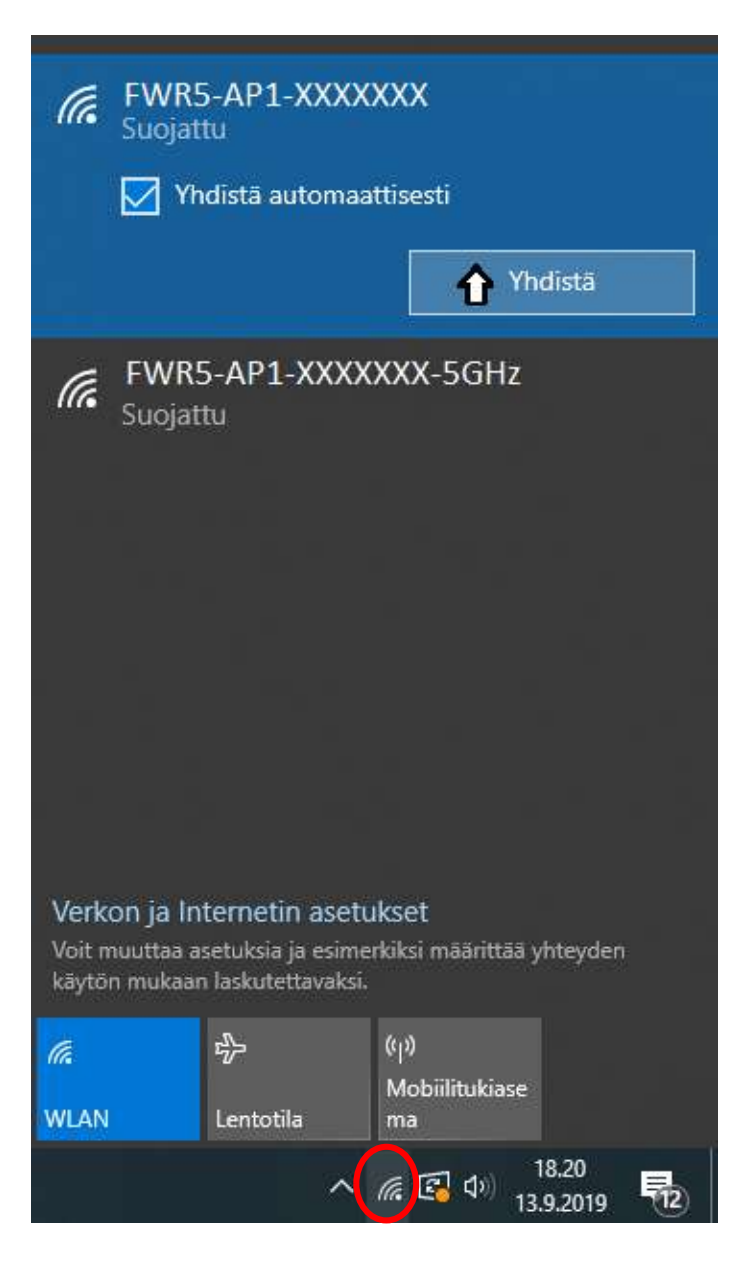

KUVA 8. Verkkoon yhdistäminen.

Aloita klikkaamalla kuvaketta punaisen ympyrän sisältä. Sen jälkeen klikkaa yhdistä.

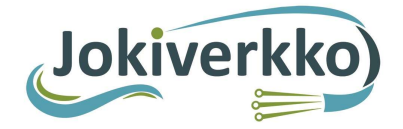

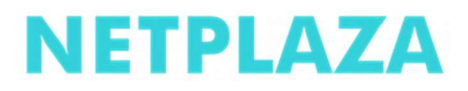

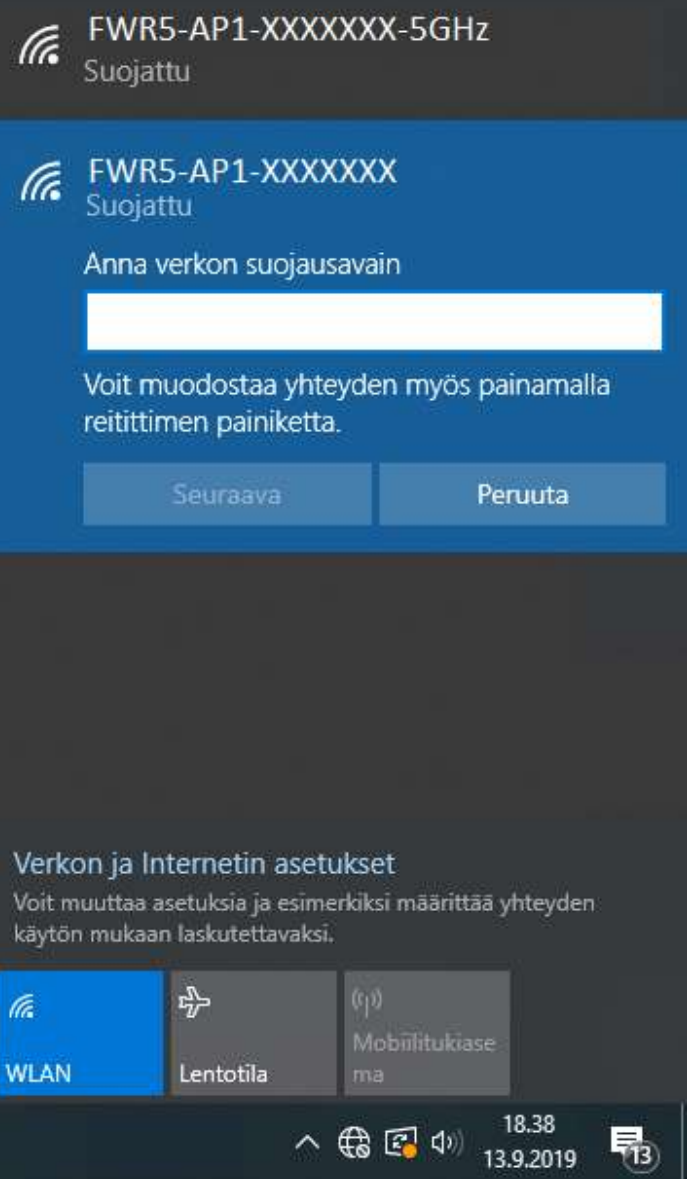

KUVA 9. Anna Password (salasana) ja klikkaa seuraava. Muista: Isot kirjaimet isona, ei välilyöntiä.

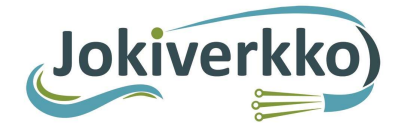

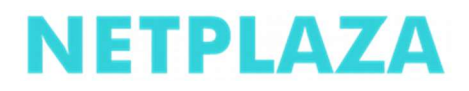

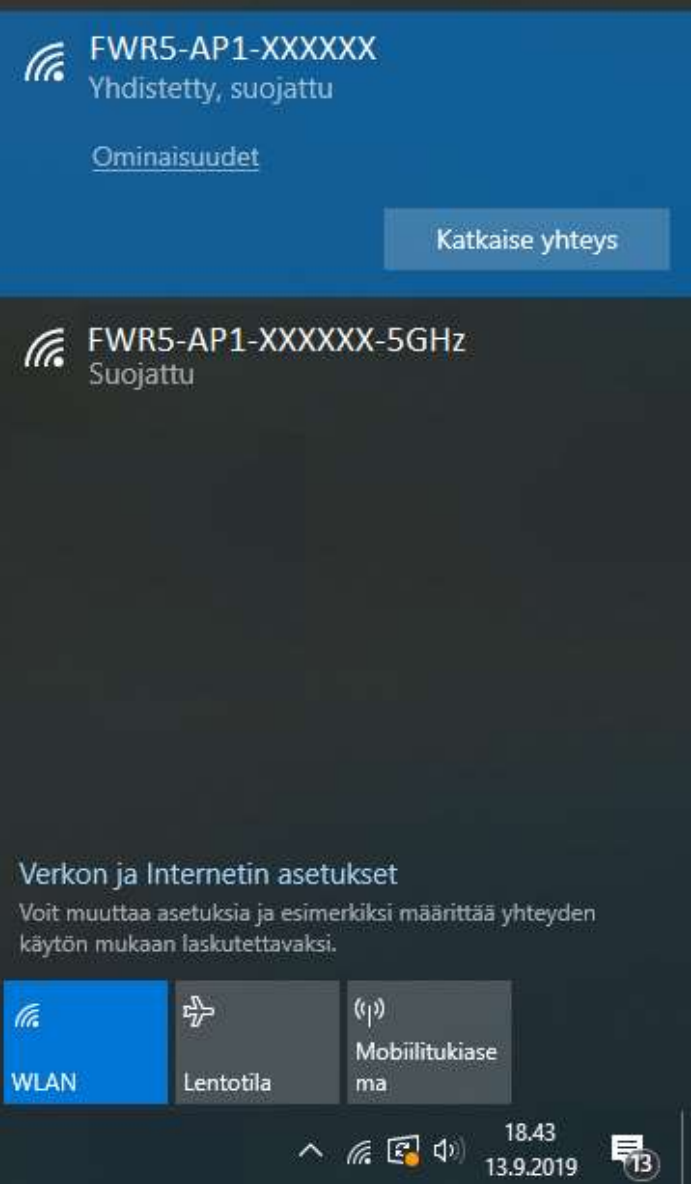

KUVA 10. Langatonyhteys muodostettu onnistuneesti.

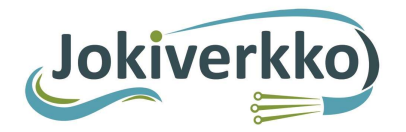

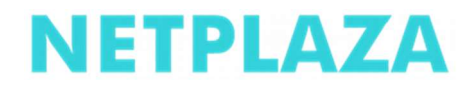

3. Kun yhteys on muodostunut, käynnistä selain. Kuvan 11 mukaisen sivuston pitäisi aueta. Jos sivusto ei aukea, kirjoita selaimen osoitekenttään: www.npz.fi

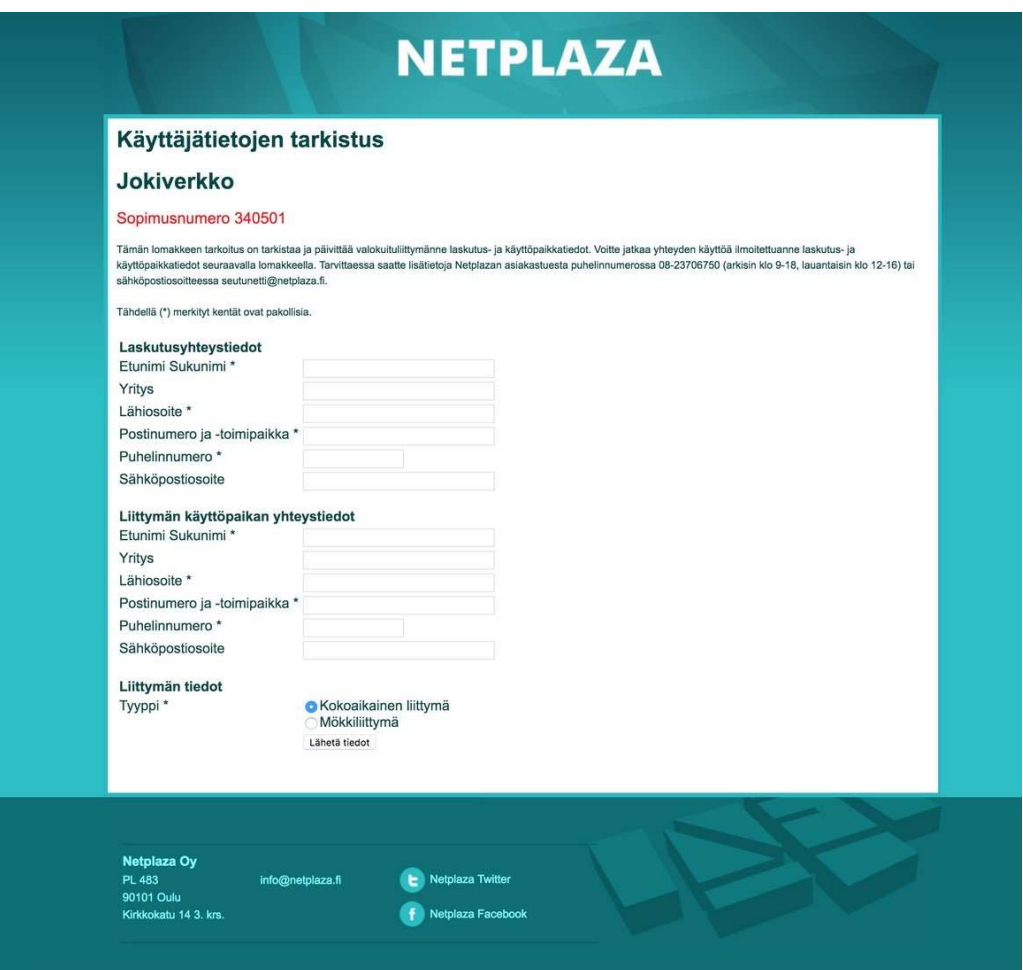

KUVA 11. Käyttäjätietojen tarkistuslomake.

#### 4. Liittymän aktivointi

- 1. Syötä omat tietosi kyselyportaalin lomakkeen kenttiin ja lähetä tiedot.
- 2. Liittymä alkaa toimia 200/200+IPTV-profiililla max 15 minuutin kuluessa.
- 3. Pyydämme täyttämään myös sähköpostitiedon, vaikka se ei ole pakollinen. Sähköpostikentässä ei saa olla ylimääräisiä välilyöntejä ja @-merkki pitää olla oikein.

#### HUOM! Liittymää ei voi käyttää ennen kuin lomakkeen tiedot on täytetty. Tiedot täytetään vain kerran.

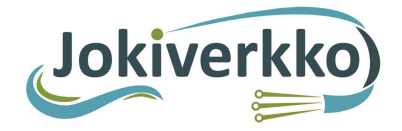

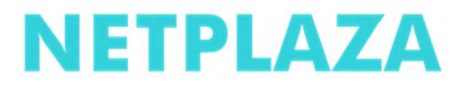

# YHTEYSTIEDOT

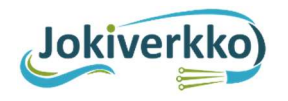

85410 Sievi on

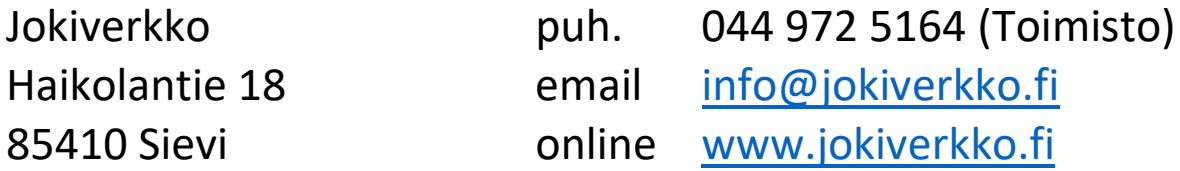

# **NETPLAZA**

 Kuituverkkojen asiakastuki Netplaza Oy puh. (09) 6829 6010 PL 483 email kuituverkot@netplaza.fi 9010 Oulu online www.netplaza.fi

### **maxivision**

Maxisat Oy Tekniikantie 12 02150 ESPOO

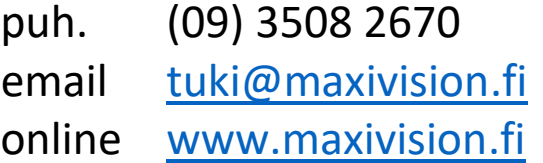